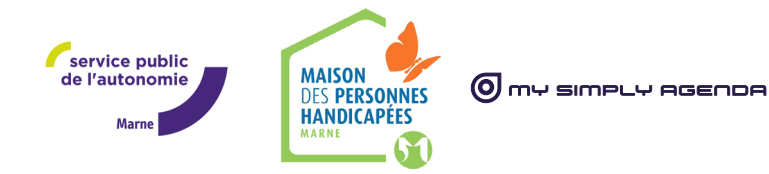

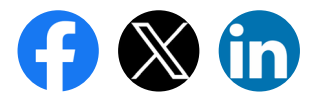

### PRENDRE UN RENDEZ-VOUS EN LIGNE AVEC LA MDPH DE LA MARNE

1 rendez-vous = 1 dossier

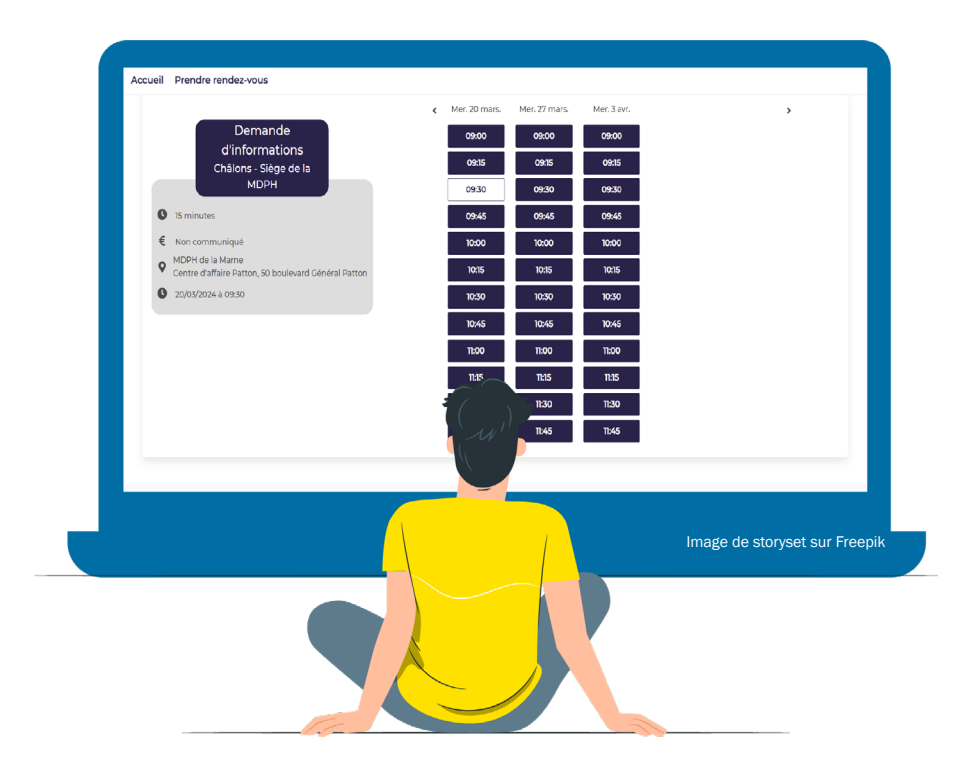

#### https://mdph51.prordv.com/ressources

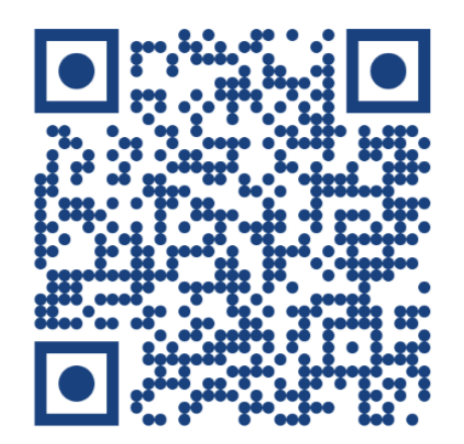

### SOMMAIRE

- Vous avez la possibilité de prendre un rendez-vous que vous soyez un particulier ou un professionnel.
- Si vous êtes un particulier, vous avez la possibilité de :
	- prendre rendez-vous pour vous ou l'un de vos proches
	- venir accompagné au rendez-vous

1 rendez-vous = 1 dossier

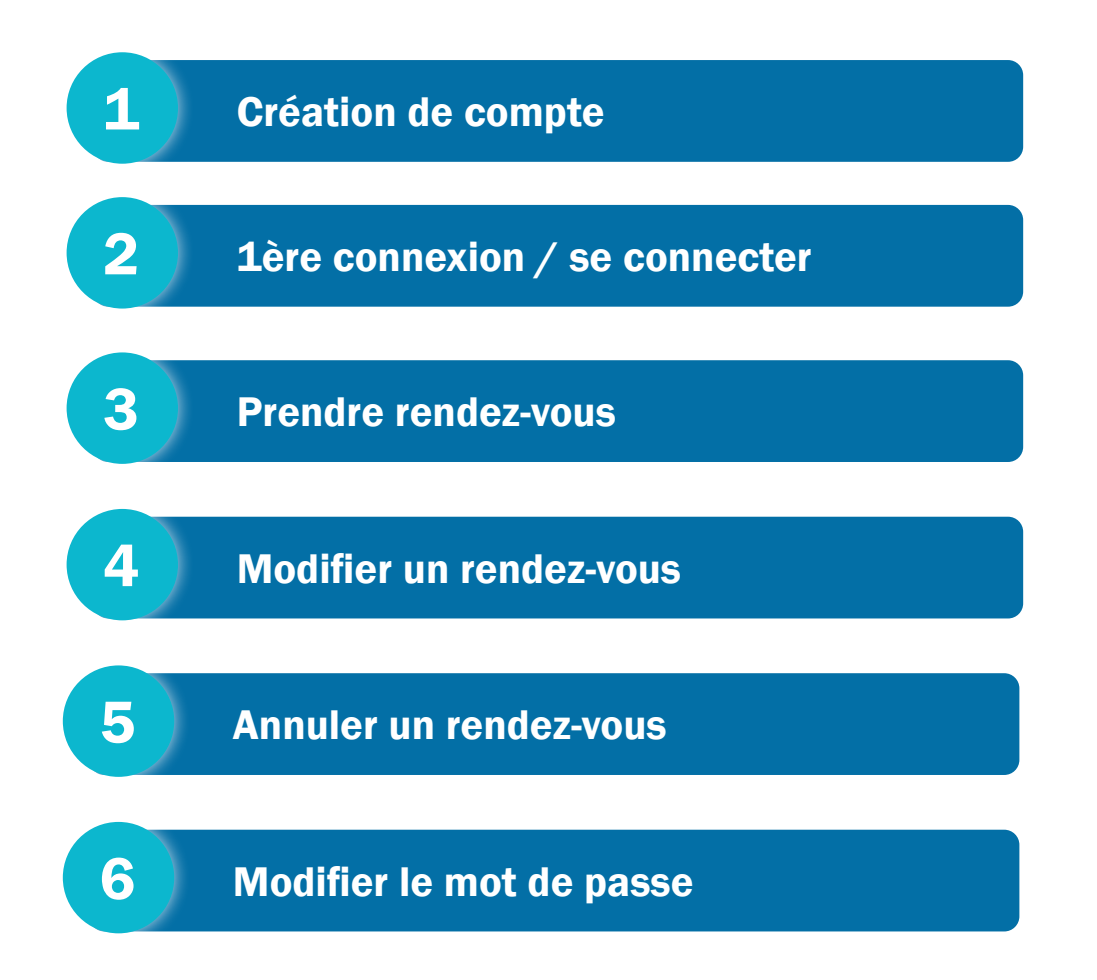

# <span id="page-2-0"></span>CRÉATION DE COMPTE

• Depuis le site internet de la MDPH : [www.mdph51.fr](http://www.mdph51.fr)

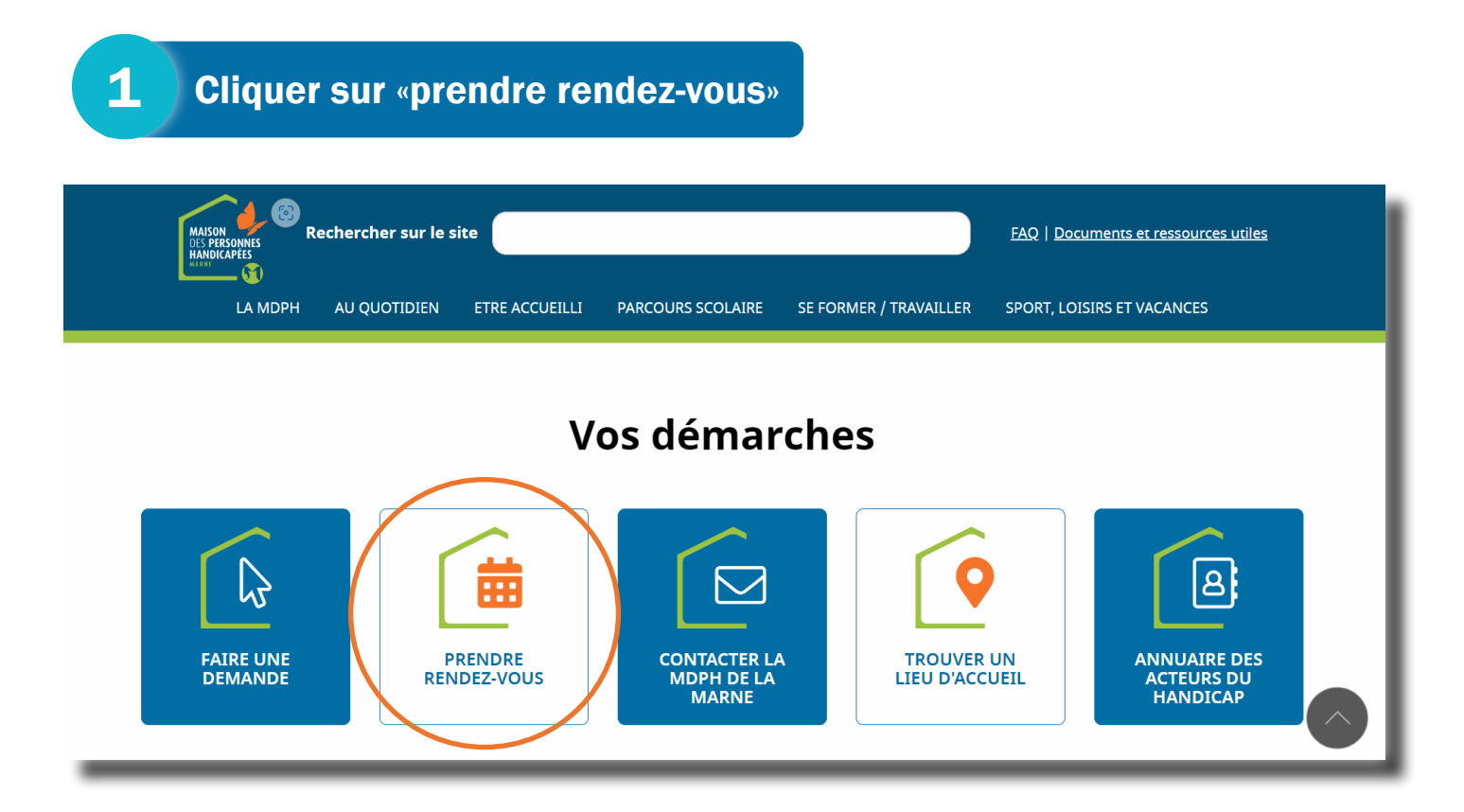

• Vous êtes désormais sur la *[plateforme de rendez-vous en ligne de la MDPH de la Marne](https://mdph51.prordv.com/)*.

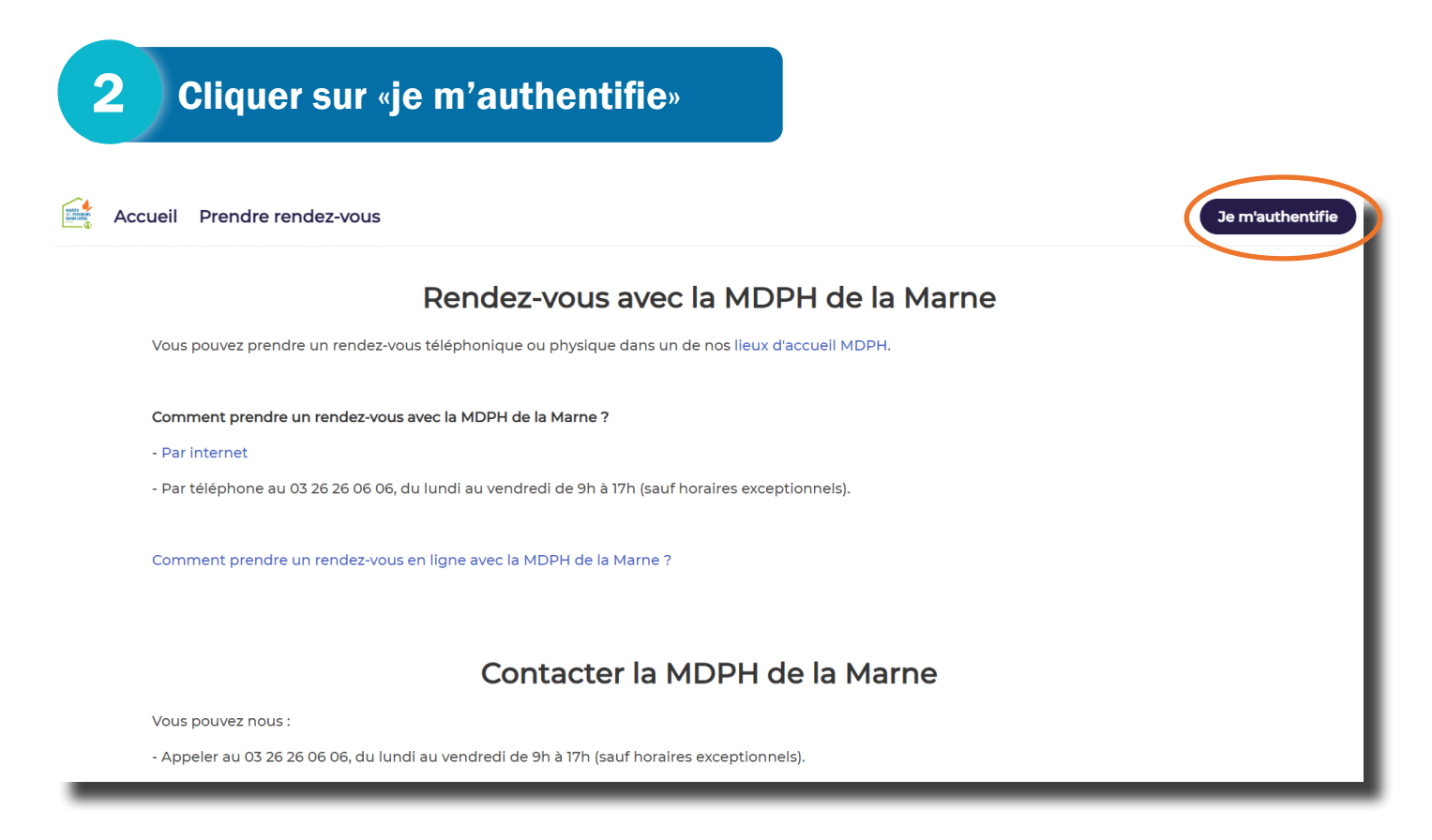

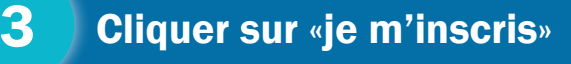

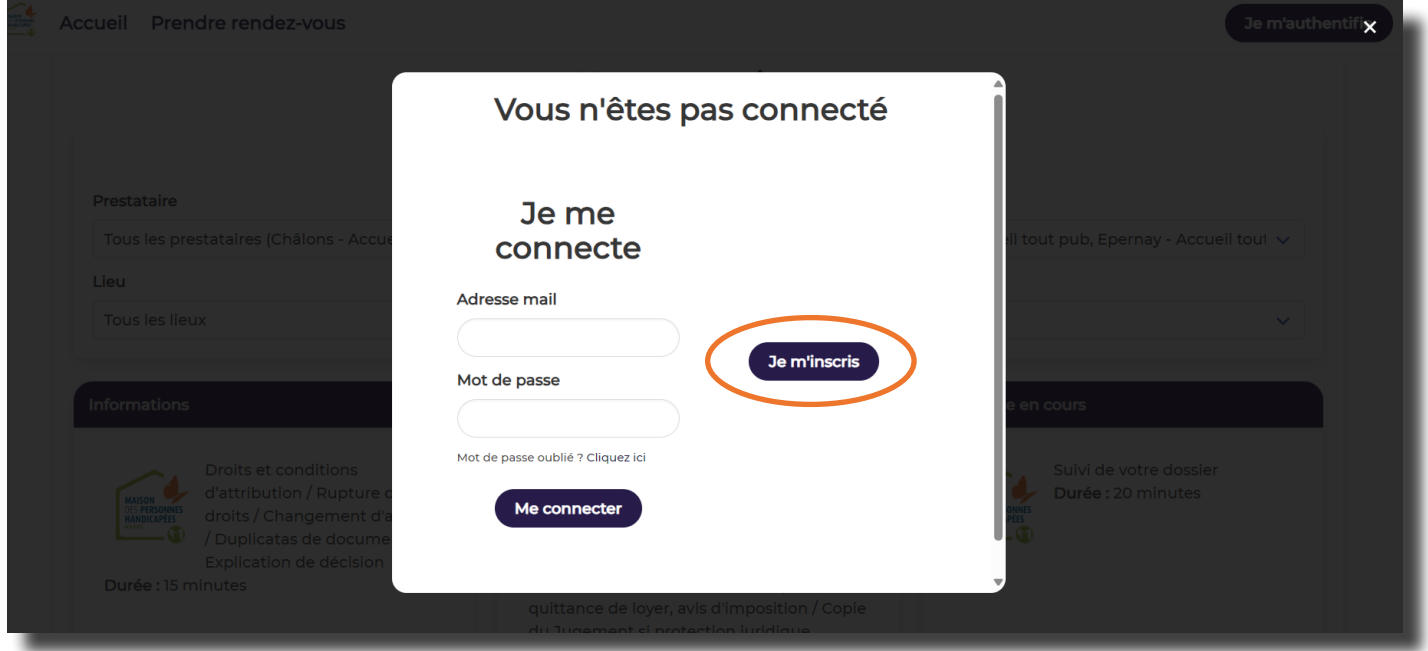

#### 4 Remplir les champs obligatoires du formulaire

- Nom
- Prénom
- Mail
- Date de naissance
- Mot de passe
- Confirmation de mot de passe

5 Cliquer sur «m'inscrire»

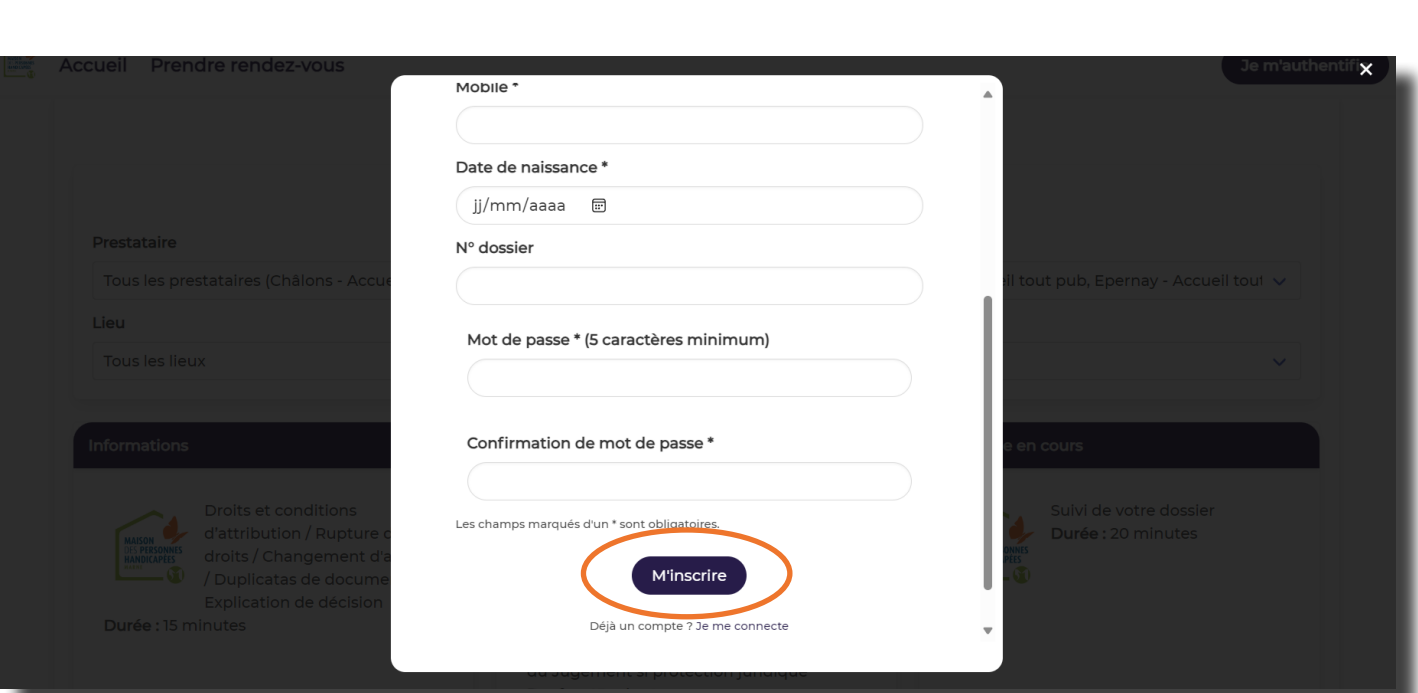

#### 6 Confirmer la création de compte en cliquant sur le lien

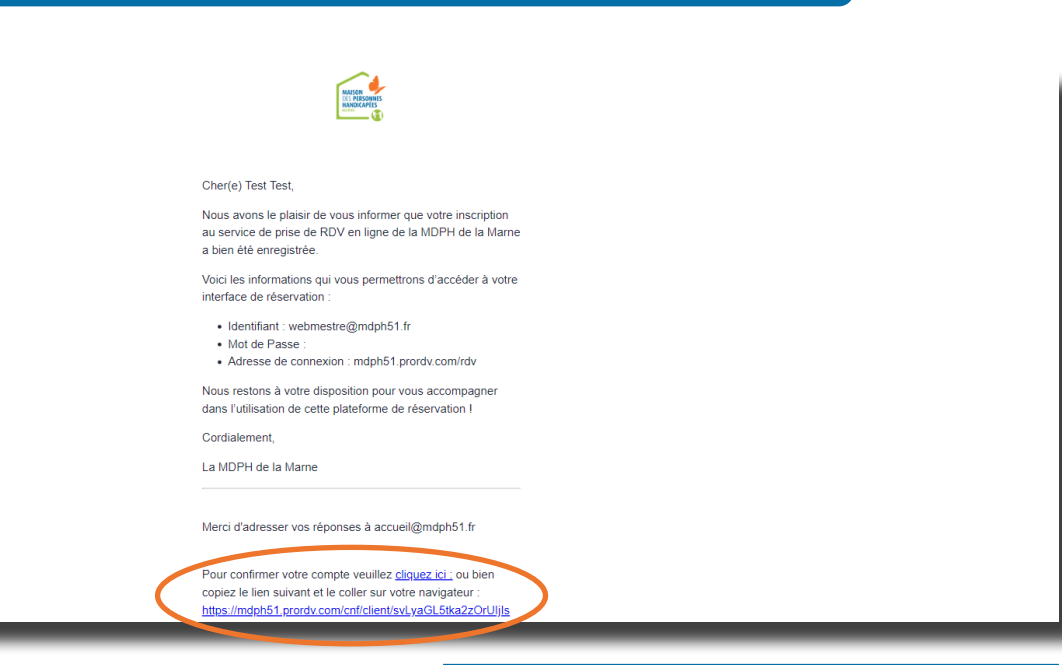

# <span id="page-5-0"></span>1ÈRE CONNEXION SE CONNECTER

• Depuis la [plateforme de rendez-vous en ligne de la MDPH de la Marne](https://mdph51.prordv.com/).

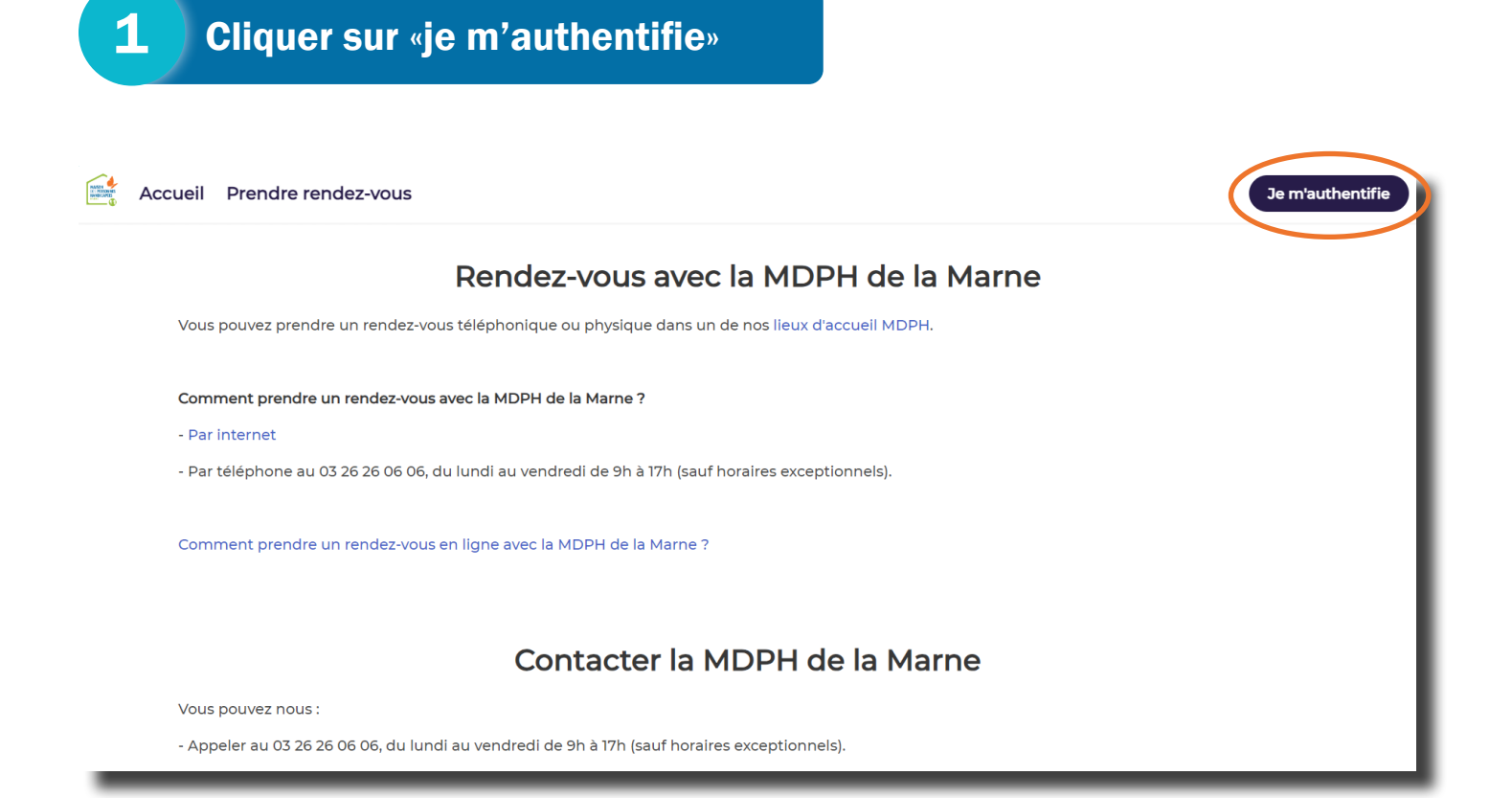

2 Remplir le formulaire de connexion

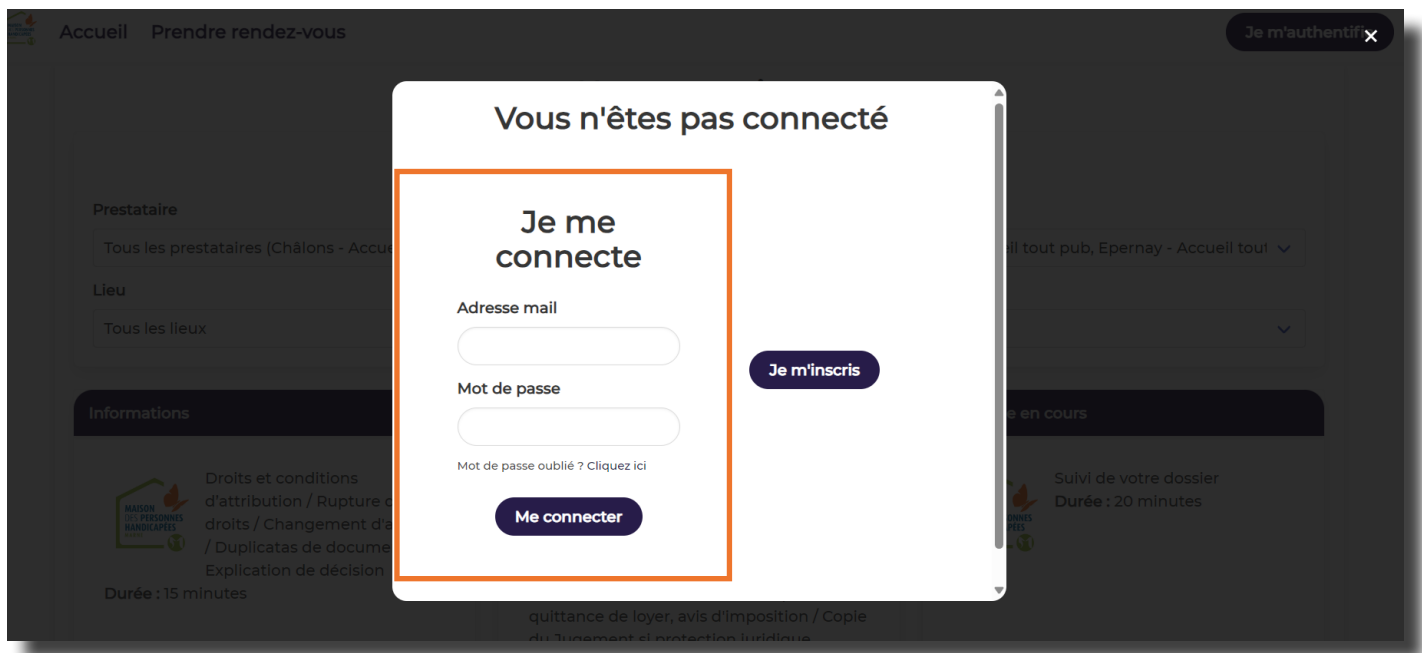

### 3 Cliquer sur «me connecter»

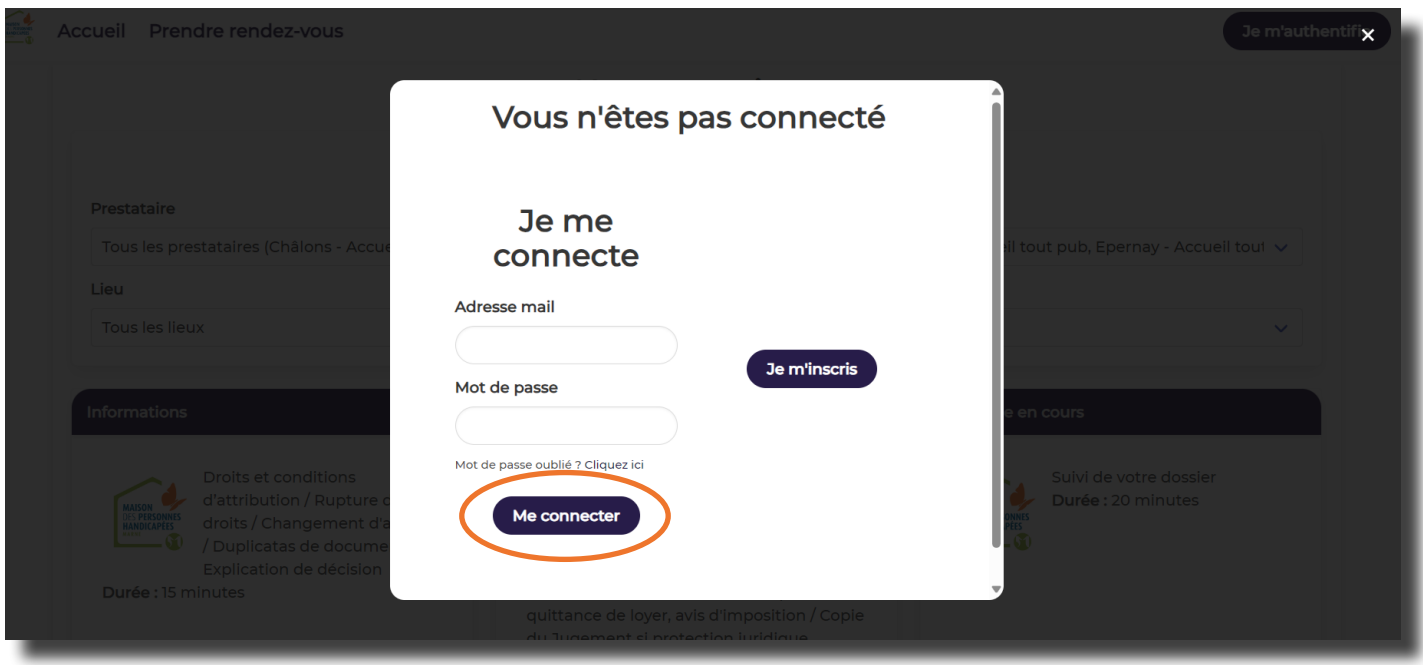

• Vous êtes maintenant connecté, à présent vous pouvez prendre un rendez-vous, le modifier ou l'annuler.

### <span id="page-7-0"></span>PRENDRE RENDEZ-VOUS

• Depuis la [plateforme de rendez-vous en ligne de la MDPH de la Marne](https://mdph51.prordv.com/).

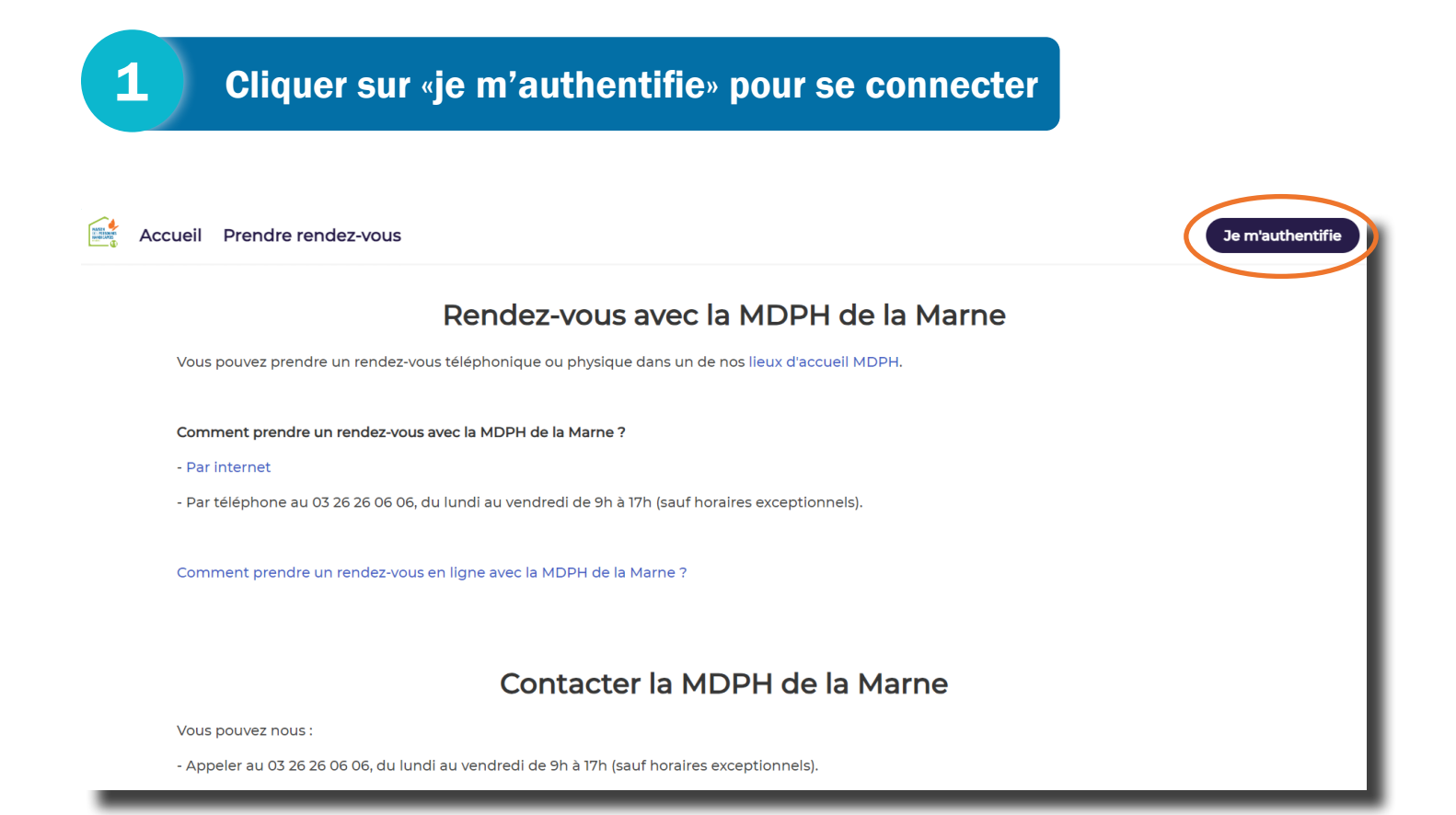

2 Une fois connectée, cliquer sur «prendre rendez-vous»

### Indiquer avec qui vous souhaitez prendre rendez-vous (MDPH de la Marne) 3

#### 4 | Indiquer où vous souhaitez prendre rendez-vous

- Châlons-en-Champagne
- Epernay
- Fismes
- Reims : Maison du Département, CSD Ruisselet, Orgeval
- Saint-Ménehould
- Sézanne
- Vitry-le-François

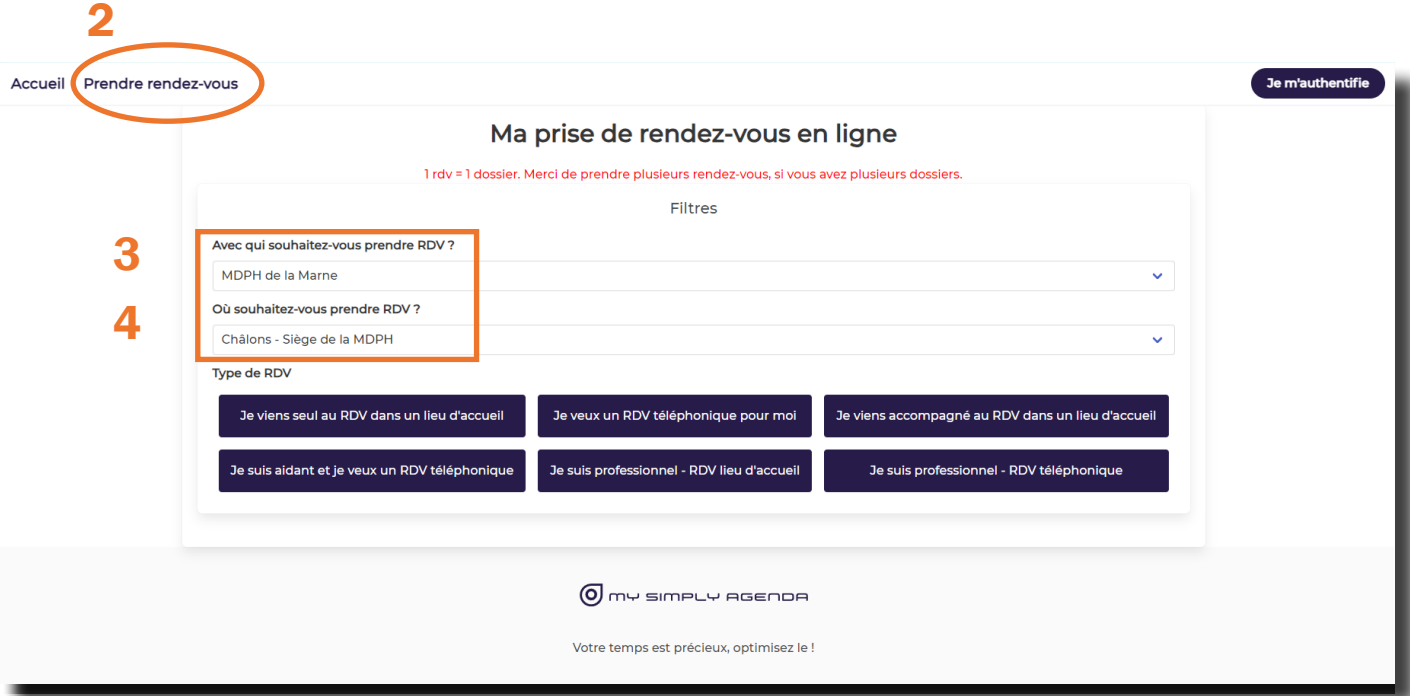

#### 5 Indiquer le type de rendez-vous

- Vous avez la possibilité de prendre un rendez-vous :
	- téléphonique
	- dans un de nos lieux d'accueil

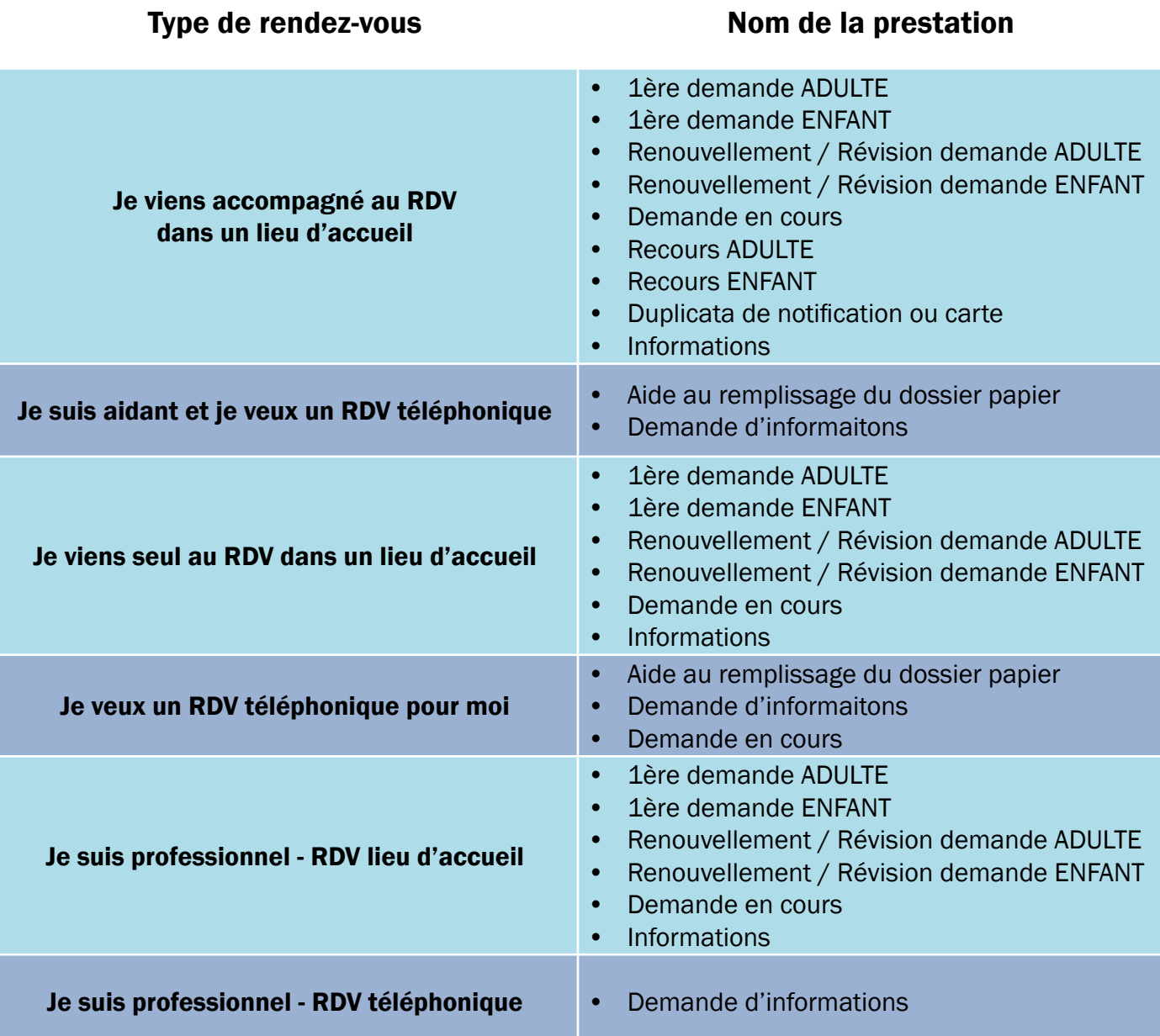

• Vous avez la possibilité de prendre un rendez-vous que vous soyez un particulier ou un professionnel.

- Si vous êtes un particulier, vous avez la possibilité de :
	- prendre rendez-vous pour vous ou l'un de vos proches
	- venir accompagner au rendez-vous

1 rendez-vous = 1 dossier

• Selon le type de rendez-vous, sélectionnez le motif de rendez-vous.

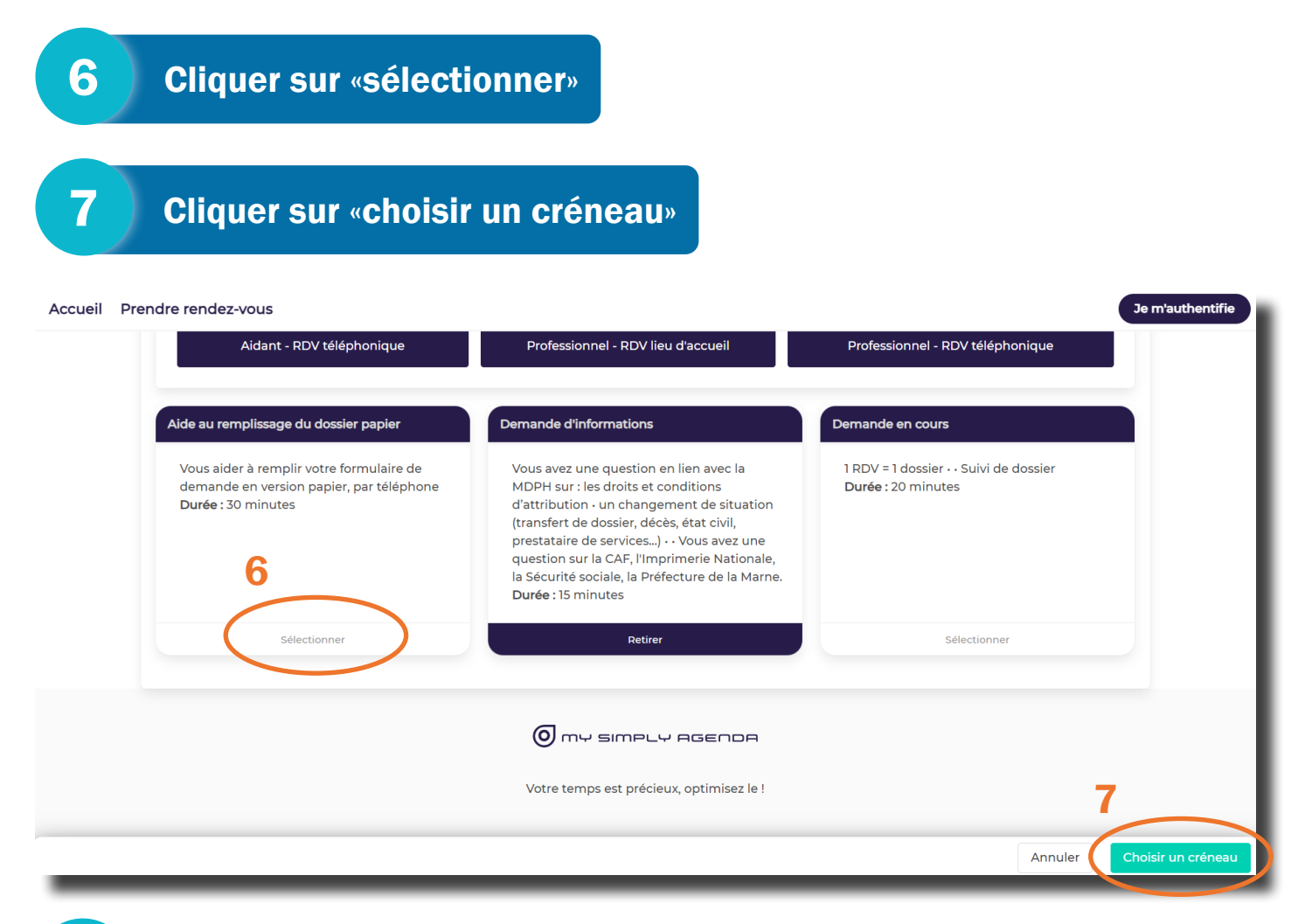

#### 8 Sélectionner le jour et l'heure

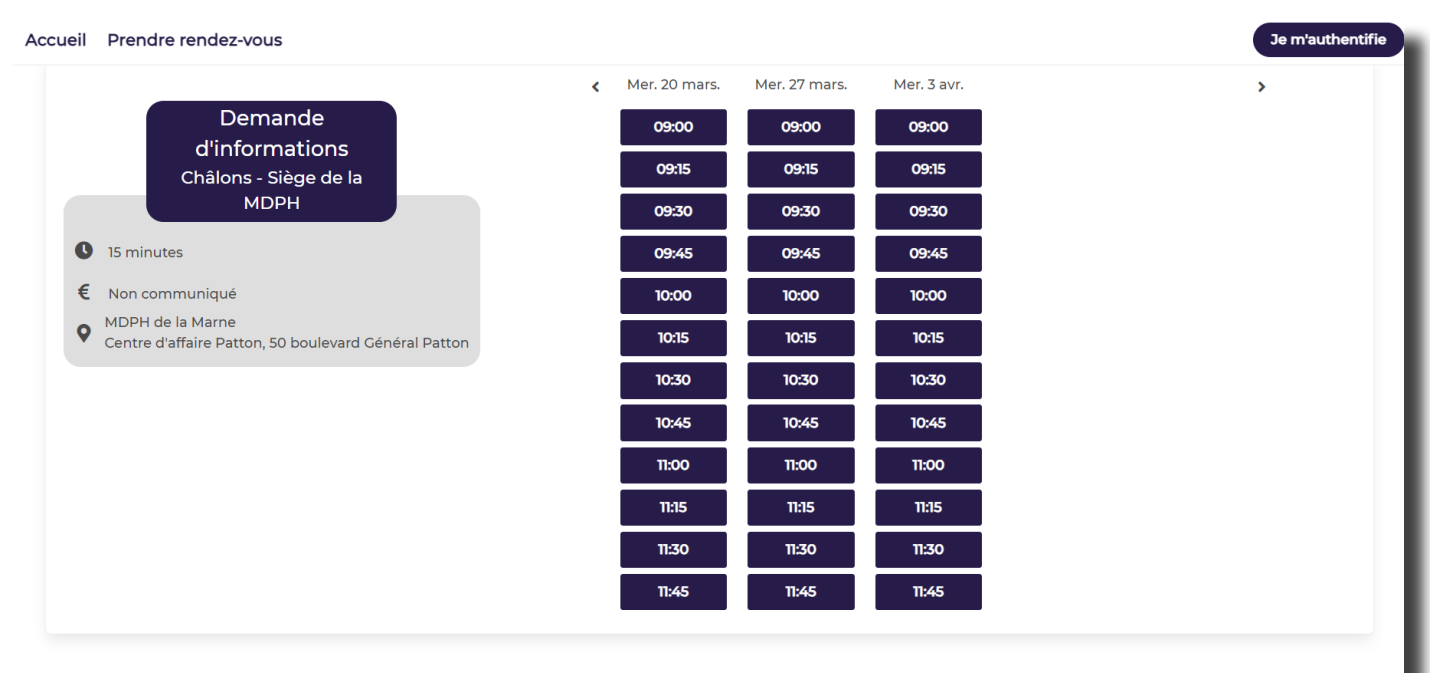

#### 9 Cliquer sur «confimer le rendez-vous»

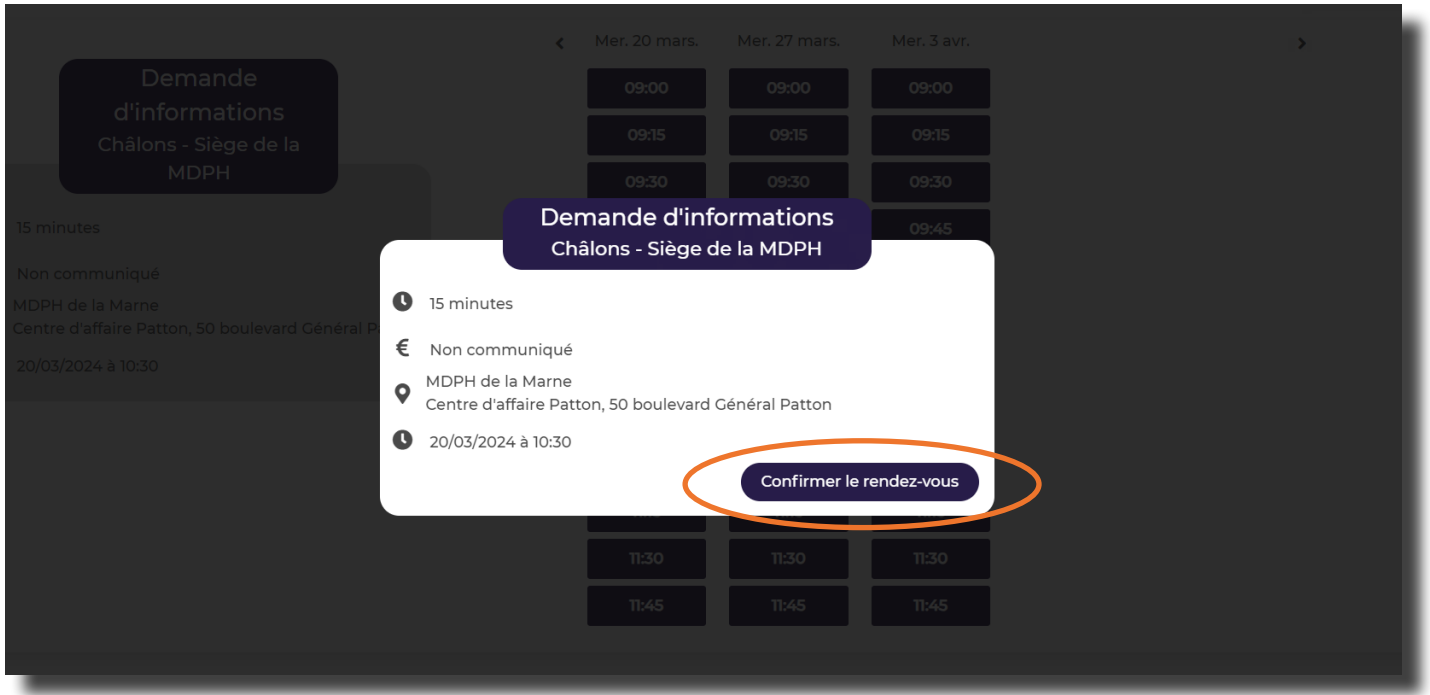

• Quand vous cliquez sur «Confirmer le rendez-vous», un message de confirmation s'affiche à l'écran.

*- Pensez à vous déconnecter de votre compte -*

• Vous recevez également un mail et un sms de confirmation du rendez-vous.

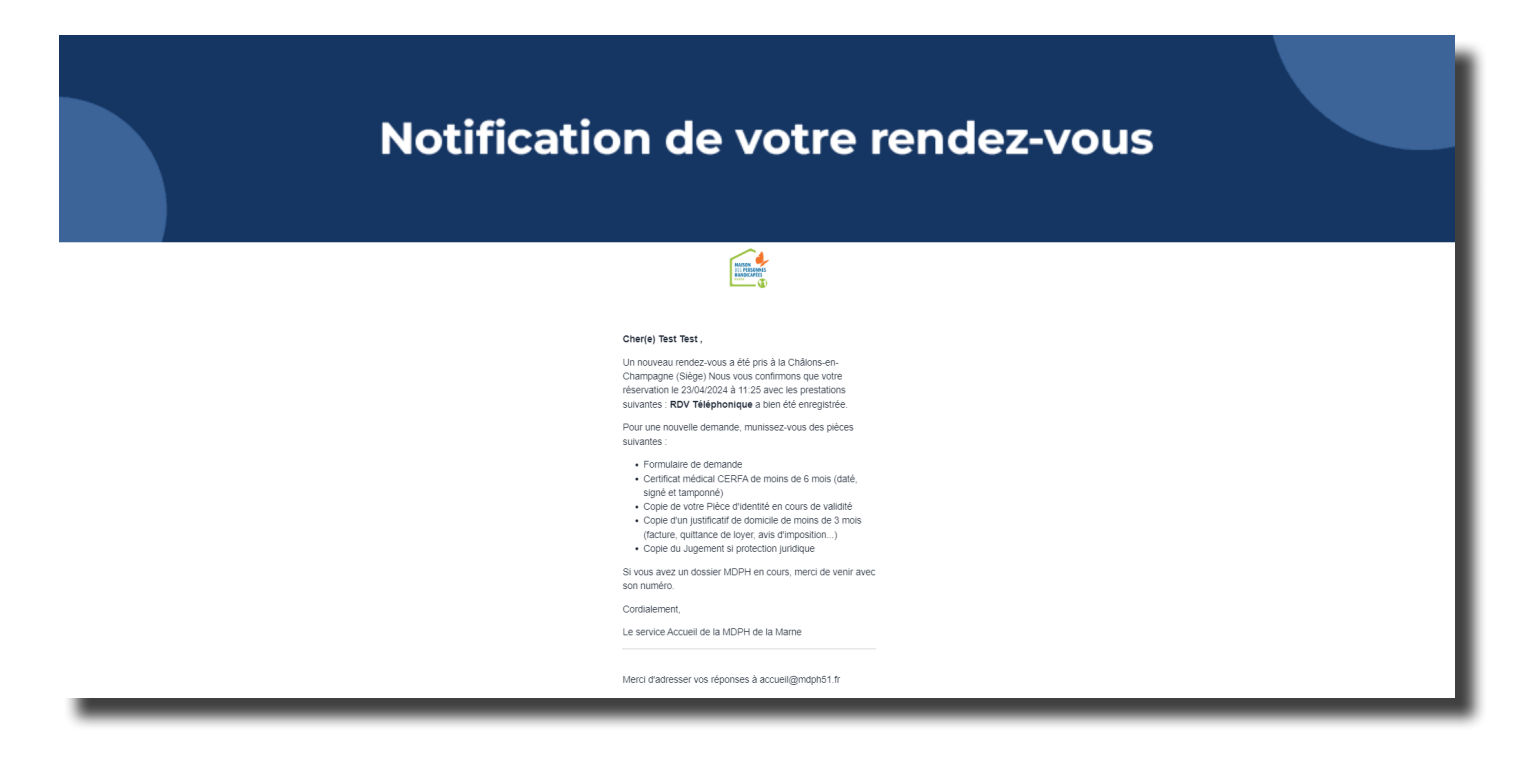

- Avant la date du rendez-vous vous recevez un rappel de rendez-vous (mail/sms).
- Retrouvez l'historique de vos rendez-vous sur votre compte.

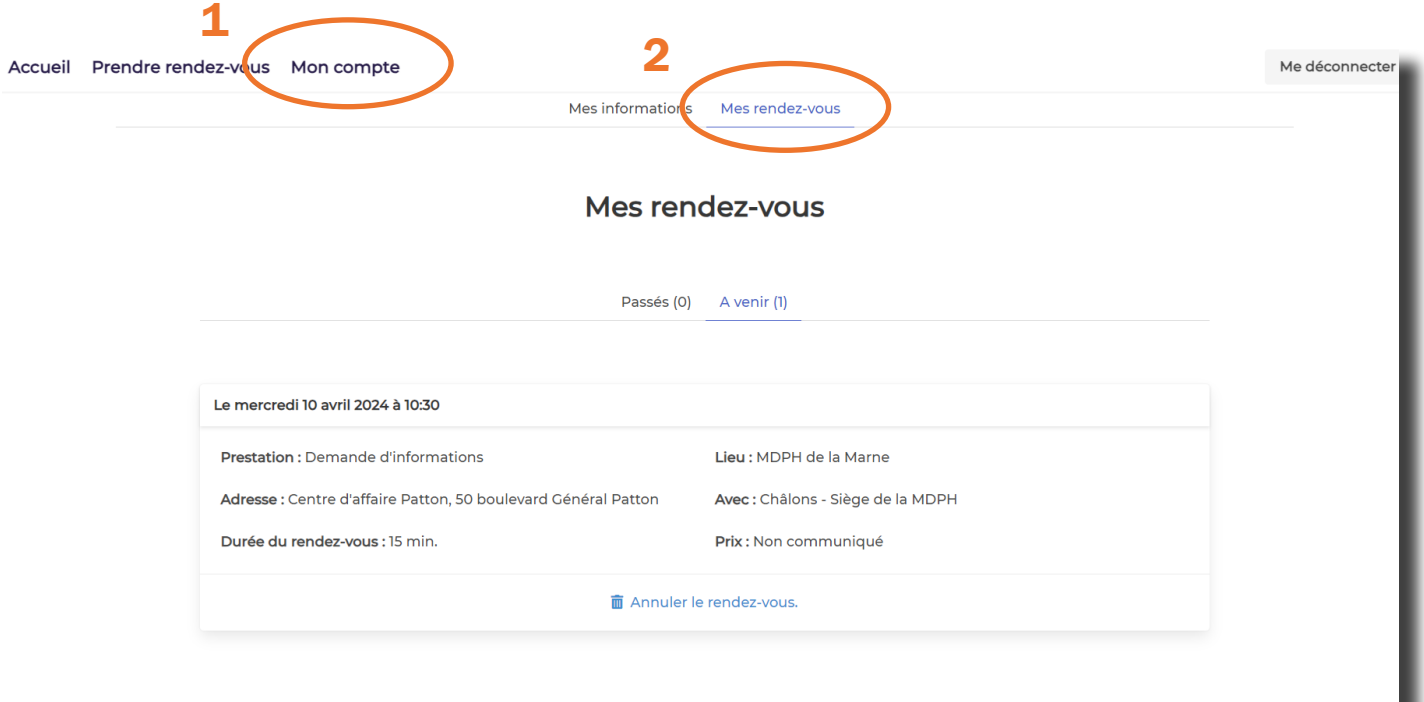

# <span id="page-13-0"></span>MODIFIER UN RENDEZ-VOUS

Pour modifier un rendez-vous, vous devez l'annuler.

Depuis la *[plateforme de rendez-vous en ligne de la MDPH de la Marne](https://mdph51.prordv.com/)*.

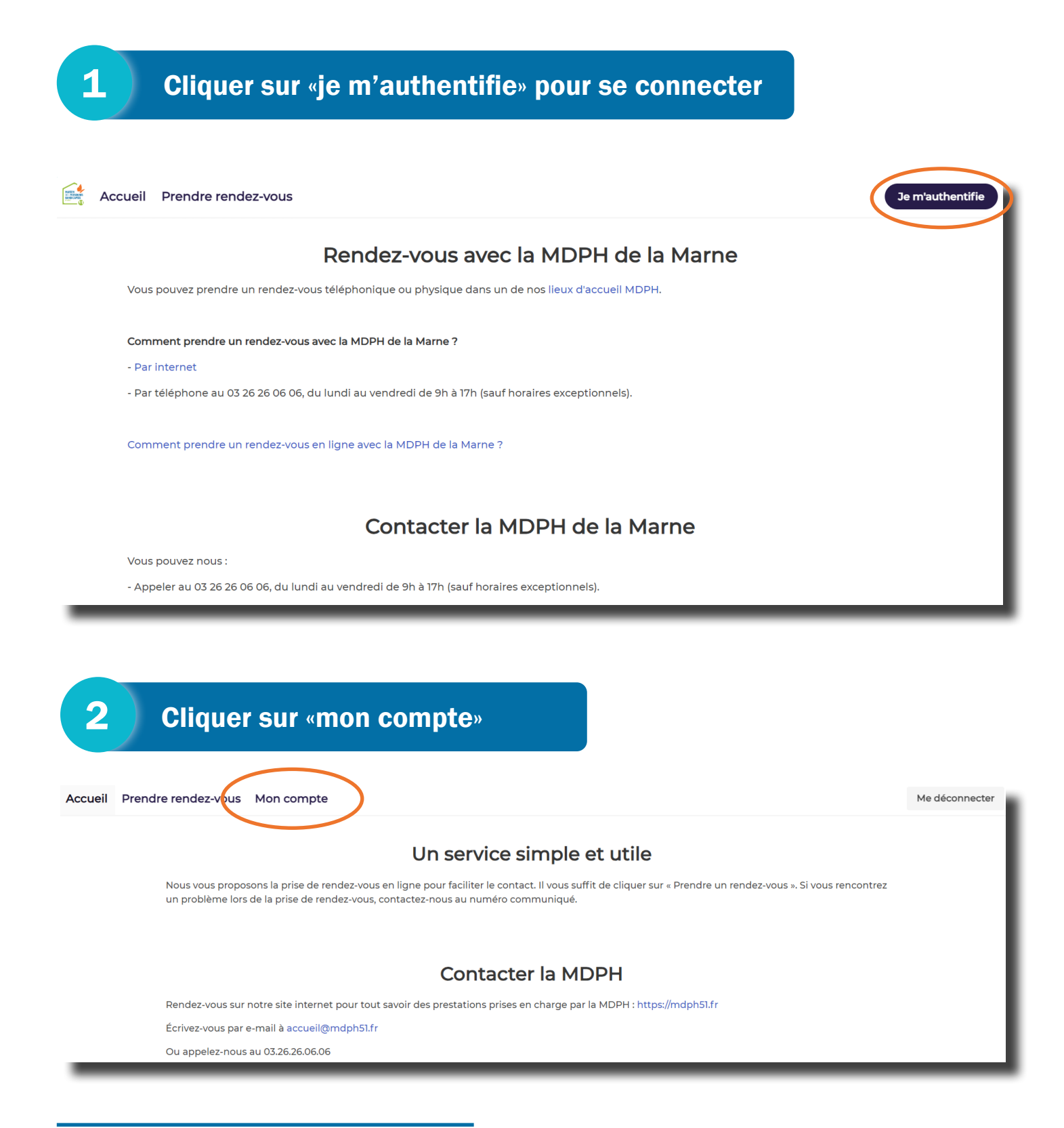

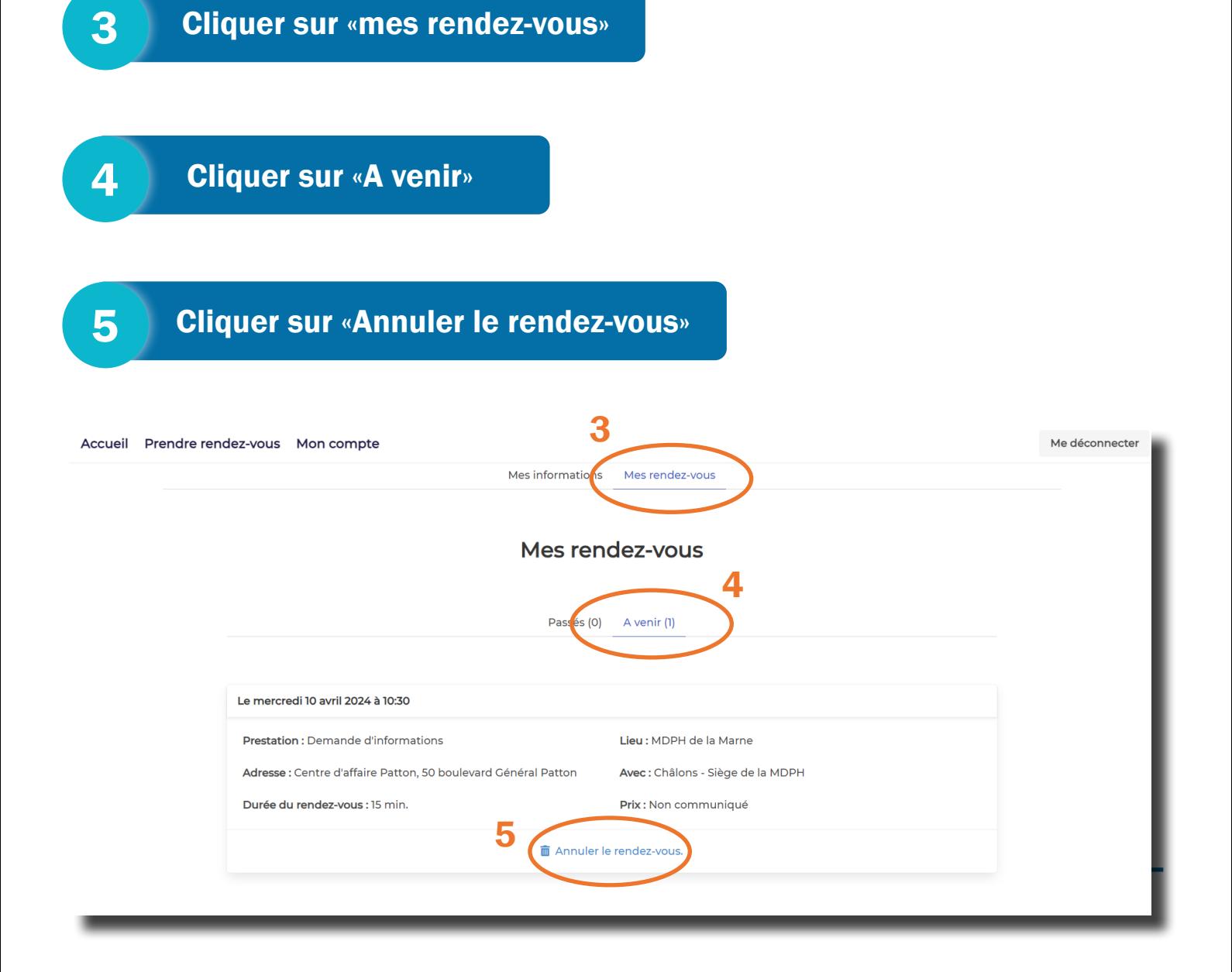

- Vous recevrez un mail et un sms de confirmation d'annulation.
- Vous pouvez prendre un nouveau rendez-vous.

# <span id="page-15-0"></span>ANNULER UN RENDEZ-VOUS

Depuis la *[plateforme de rendez-vous en ligne de la MDPH de la Marne](https://mdph51.prordv.com/)*.

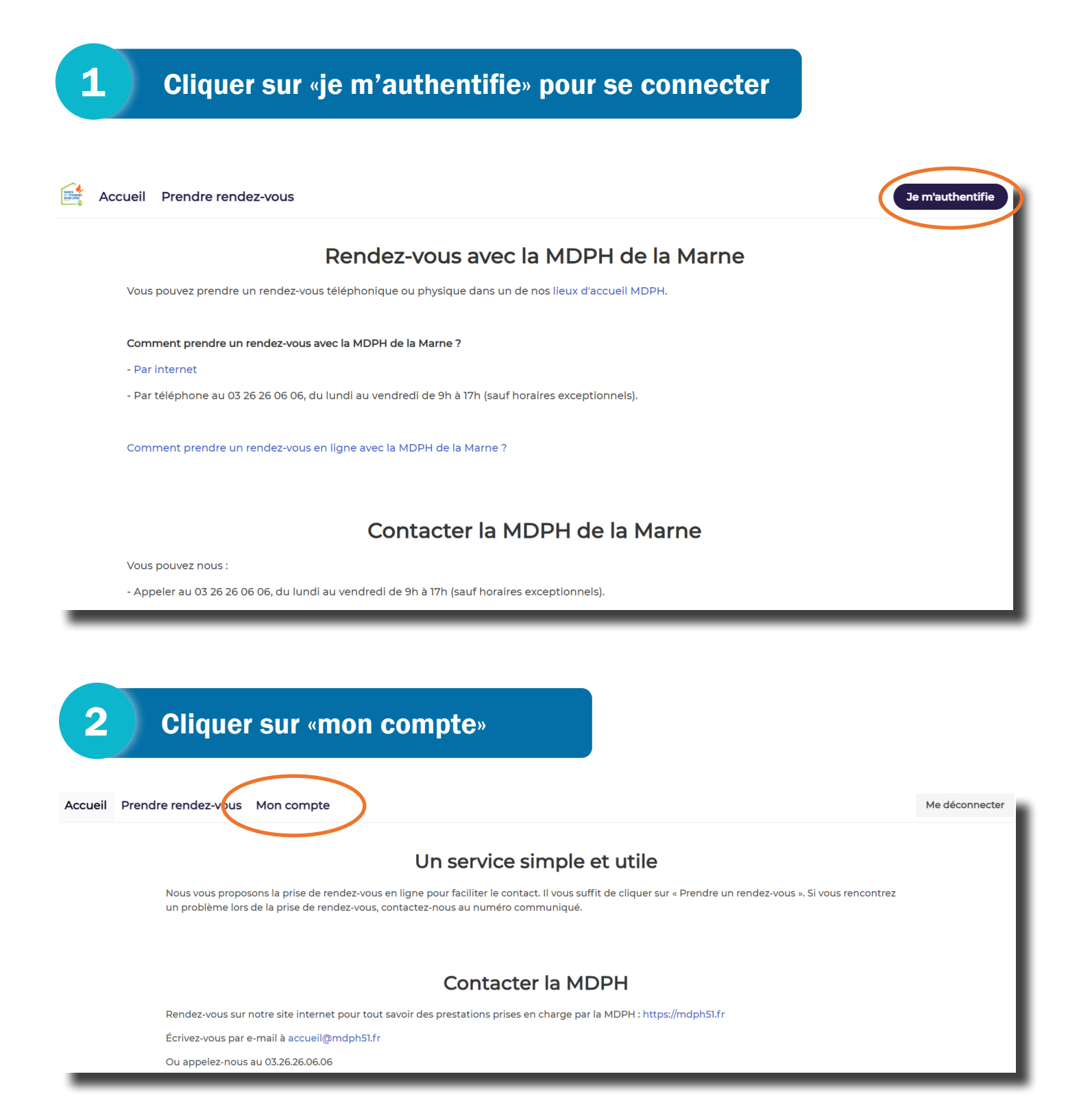

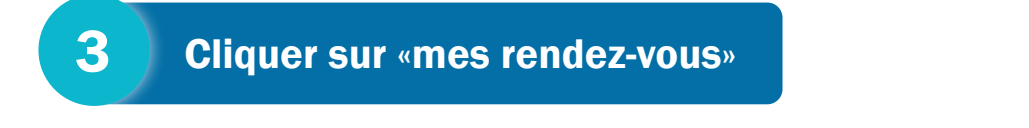

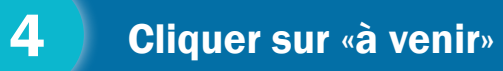

### Cliquer sur «annuler le rendez-vous»

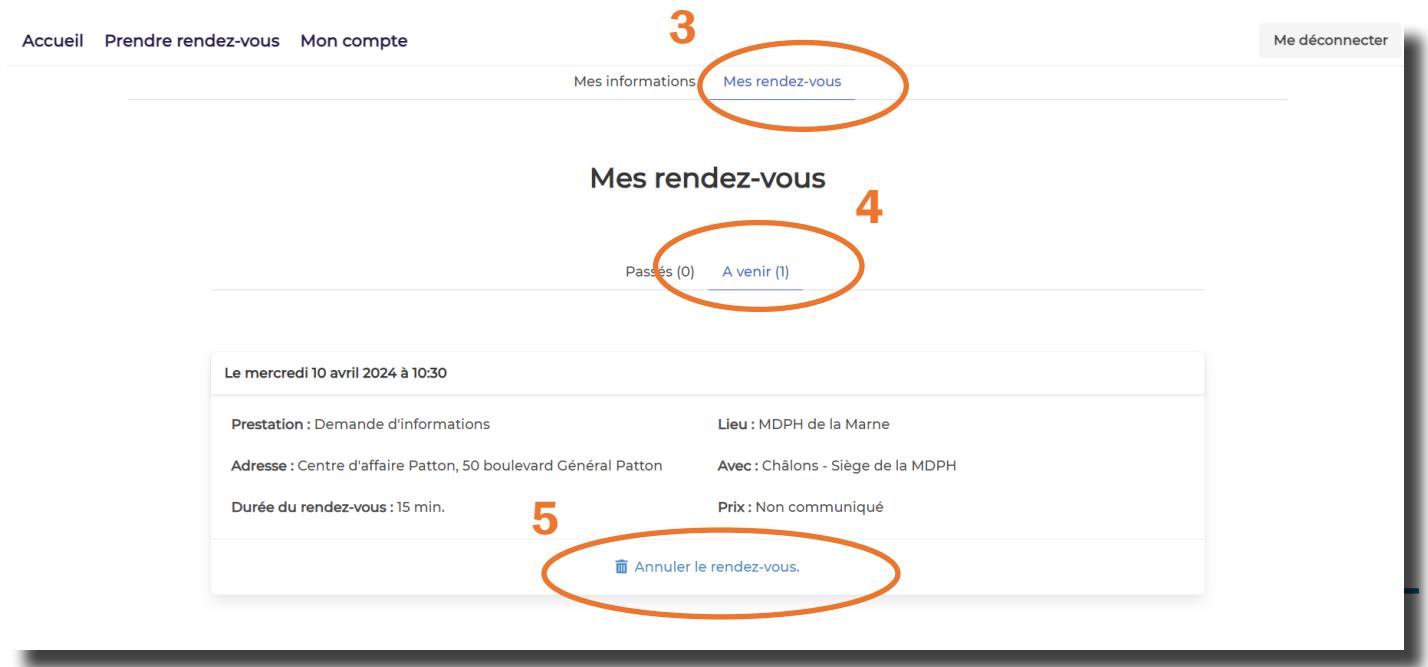

• Vous recevrez un mail et un sms de confirmation d'annulation.

## <span id="page-17-0"></span>MODIFIER LE MOT DE PASSE

• Depuis la [plateforme de rendez-vous en ligne de la MDPH de la Marne](https://mdph51.prordv.com/).

### 1 Cliquer sur «je m'authentifie» pour se connecter Accueil Prendre rendez-vous Je m'authentifie Rendez-vous avec la MDPH de la Marne Vous pouvez prendre un rendez-vous téléphonique ou physique dans un de nos lieux d'accueil MDPH. Comment prendre un rendez-vous avec la MDPH de la Marne ? - Par internet - Par téléphone au 03 26 26 06 06, du lundi au vendredi de 9h à 17h (sauf horaires exceptionnels). Comment prendre un rendez-vous en ligne avec la MDPH de la Marne ? Contacter la MDPH de la Marne Vous pouvez nous : - Appeler au 03 26 26 06 06, du lundi au vendredi de 9h à 17h (sauf horaires exceptionnels).

#### 2 Cliquer sur «mot de passe oublié»

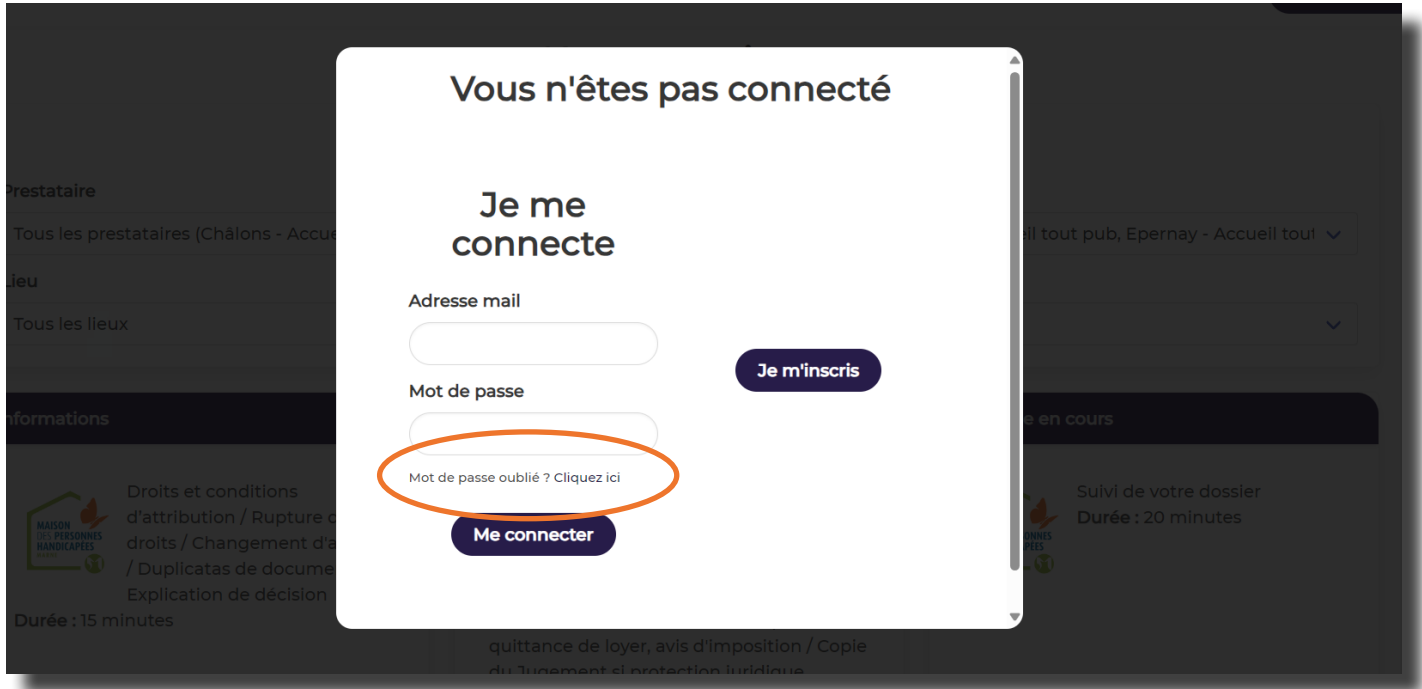

Indiquer l'adresse mail utilisée pour vous connecter au compte.

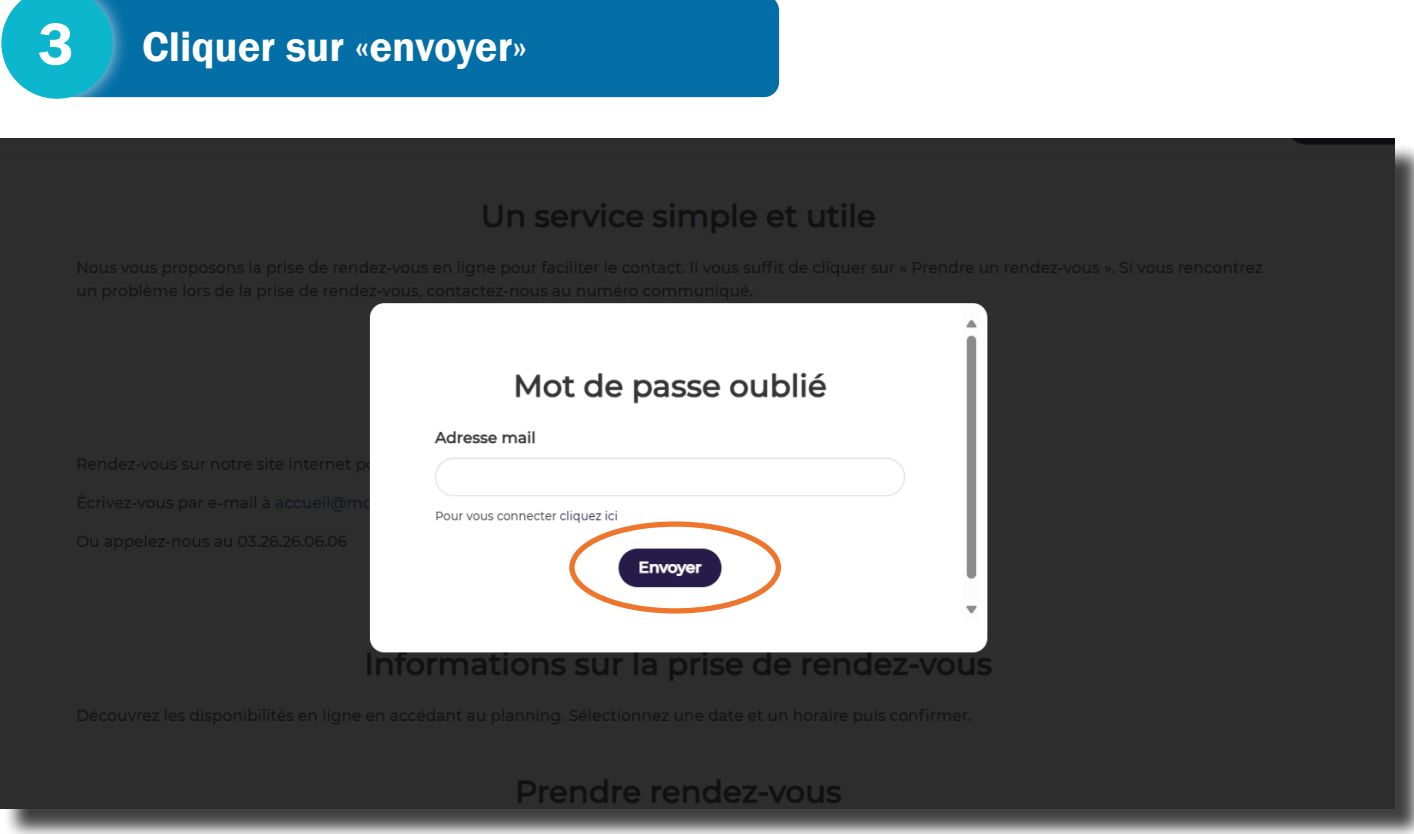

Vous recevrez un mail pour réinitialiser votre mot de passe d'une durée de validité de 60 minutes.

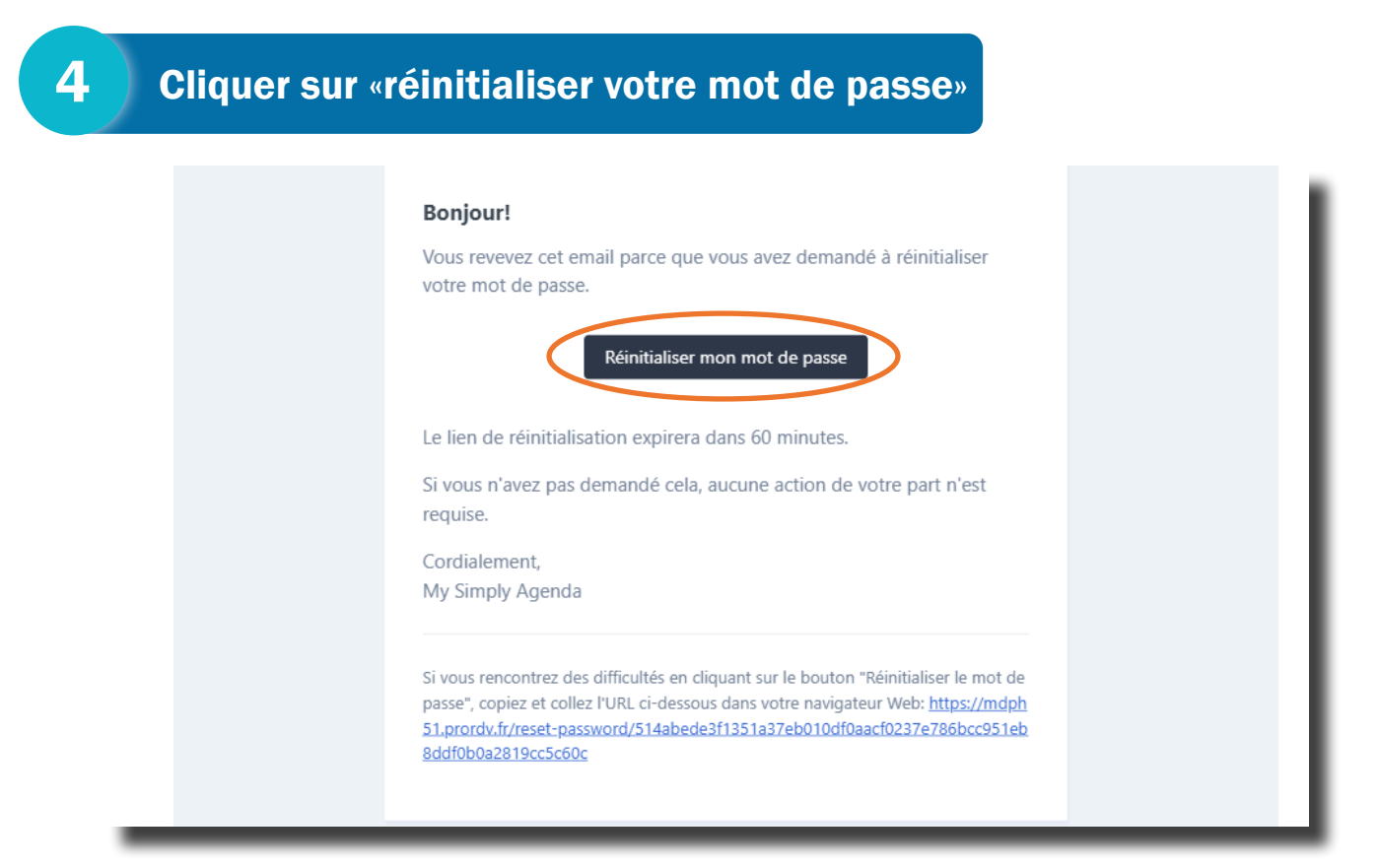

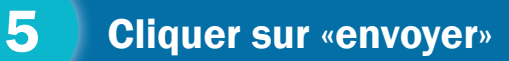

- Remplir les informations demandées, sur la page qui s'ouvre :
	- adresse mail
	- nouveau mot de passe
	- confirmation de nouveau mot de passe

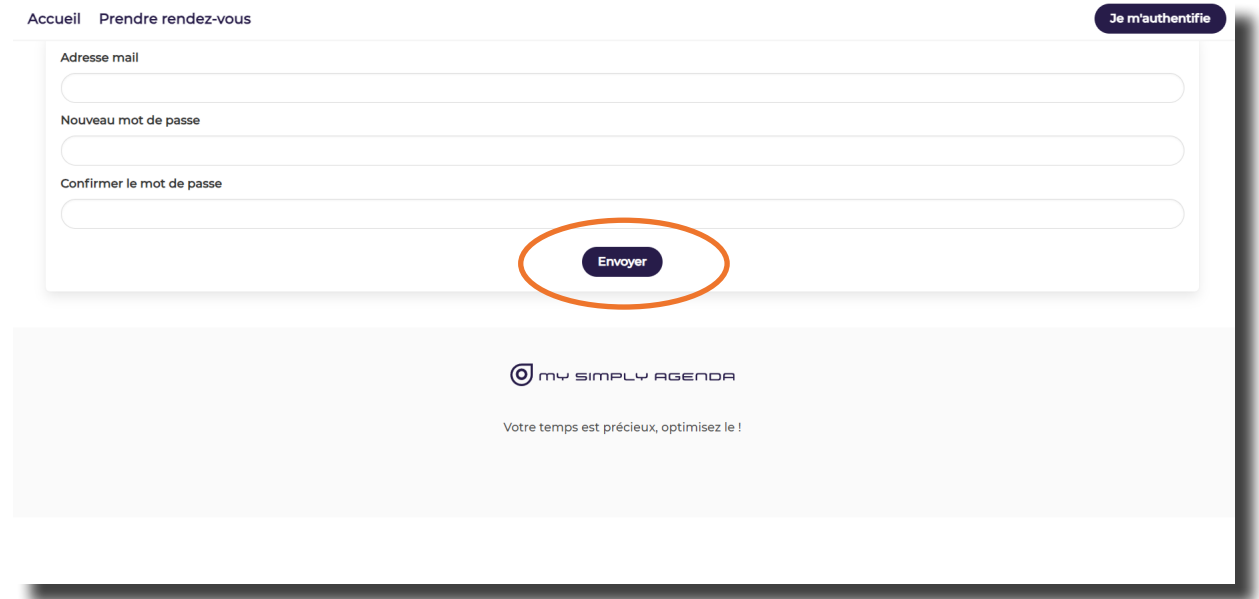

- Un message de confirmation de changement de mot de passe s'affiche.
- Vous pouvez maintenant vous connecter à votre compte.